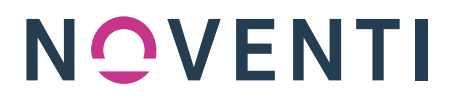

### Anleitung NOVENTI | KIM Shop – KIM-Adressen kaufen

#Account anlegen #KIM-Adresse prüfen #KIM-Adresse reservieren Stand 01.02.2023

### 1. Vorbereitung

Halten Sie folgende Informationen für die Registrierung im NOVENTI | KIM Shop bereit:

- Ihre 6-stellige NOVENTI Kundennummer (diese finden Sie z.B. auf Ihren NOVENTI Rechnungen). Sollte Ihre Kundennummern nur aus fünf Zahlen bestehen, stellen Sie eine Null voran.
- Eine E-Mail-Adresse, auf die Sie im Registrierungsprozess Zugriff haben und an die Sie zukünftig relevante Informationen zu KIM gesendet bekommen möchten.
- Bankverbindung (IBAN und BIC) über die die Rechnungsstellung erfolgen soll.
- Beachten Sie, dass, sofern Sie Inhaber mehrerer Apotheken sind, für jede Apotheke für die Sie KIM-Adressen bestellen möchten, ein eigener Account im NOVENTI | KIM Shop angelegt werden muss.

### 2. NOVENTI | KIM Shop

Besuchen Sie unseren NOVENTI | KIM Shop unter: https://shop.noventi.de/ (nicht zu verwechseln mit dem NOVENTI Shop: https://shop.awinta.net/)

### 3. Registrierung:

Klicken Sie oben rechts auf "Mein Konto" und dann auf "Registrieren"

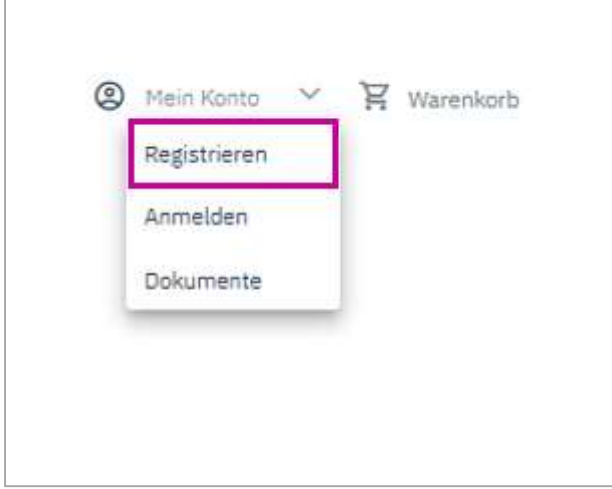

Erstellen Sie einen neuen Account, indem Sie das Registrierungsformular mit den gewünschten Informationen ausfüllen und bestätigen Sie die Pflichtfelder. Anschließen klicken Sie den Button "Registrieren".

# NOVENTI

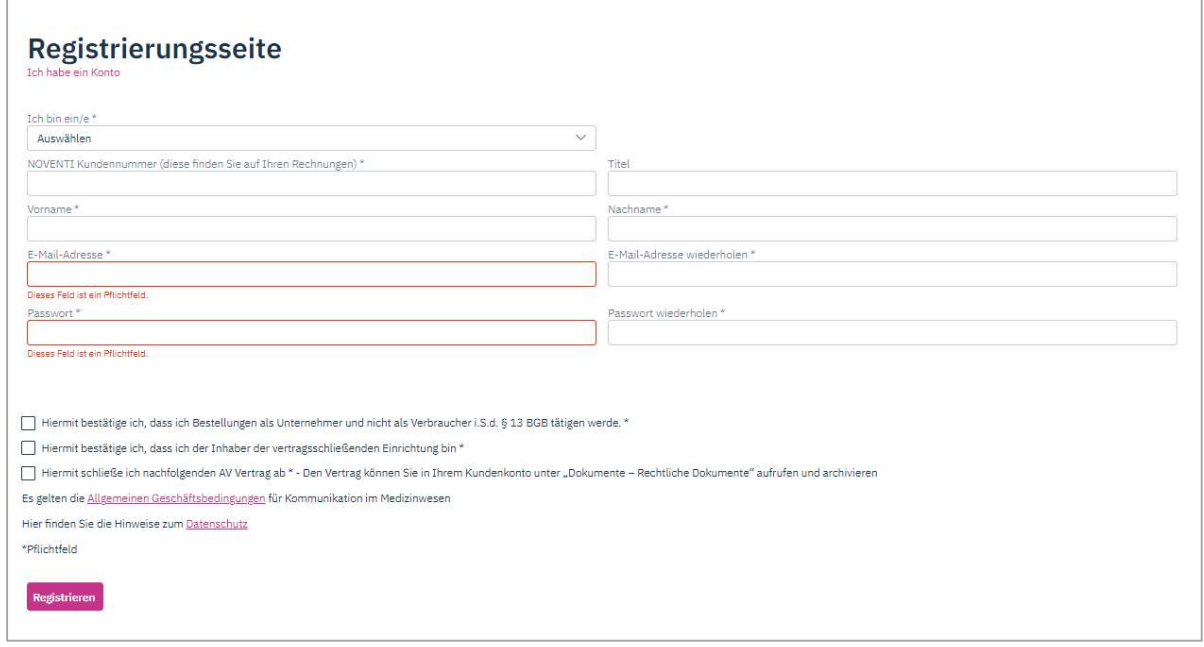

### 4. Registrierungslink bestätigen

Sie erhalten nun einen Registrierungslink an die von Ihnen im Registrierungsprozess angegebene E-Mail-Adresse.

!! Wichtig !!: Dieser Link muss innerhalb von 24 Stunden nach Registrierung bestätigt werden.

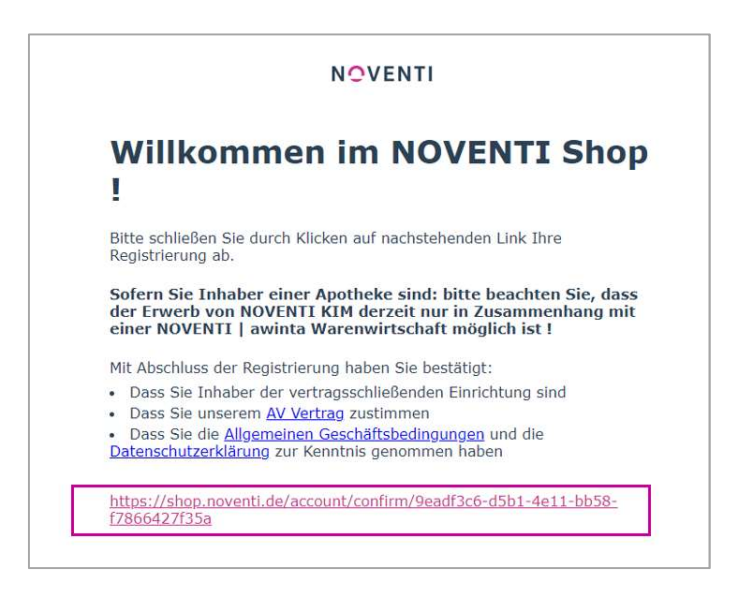

Sofern der Link nicht innerhalb von 24 Stunden bestätigt wird, verfallen Ihrer Zugangsdaten. In diesem Fall müssen Sie im NOVENTI | KIM Shop die Funktion "Passwort vergessen" ausführen, um sich einen neuen Registrierungslink zusenden zu lassen.

## NOVENTI

### 5. Anmeldung im Shop

Durch Klicken des Bestätigungslinks in der E-Mail werden Sie zurück auf den NOVENTI | KIM Shop geleitet und müssen sich nun mit Ihren zuvor vergebenen Zugangsdaten anmelden:

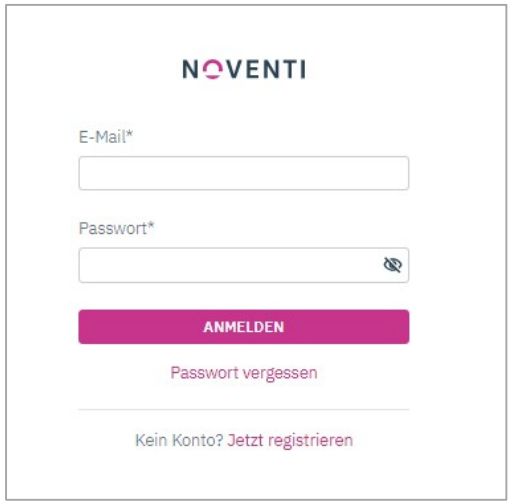

### 6. Auswahl Ihres KIM-Paketes

Nach der Anmeldung: Wählen Sie nun Ihr gewünschtes KIM-Paket aus (derzeit bietet NOVENTI eine KIM Adresse pro Apotheke, zukünftig werden weitere Pakete mit mehreren KIM-Adressen buchbar sein, ebenso wie ein Upgrade von bereits gekauften Paketen).

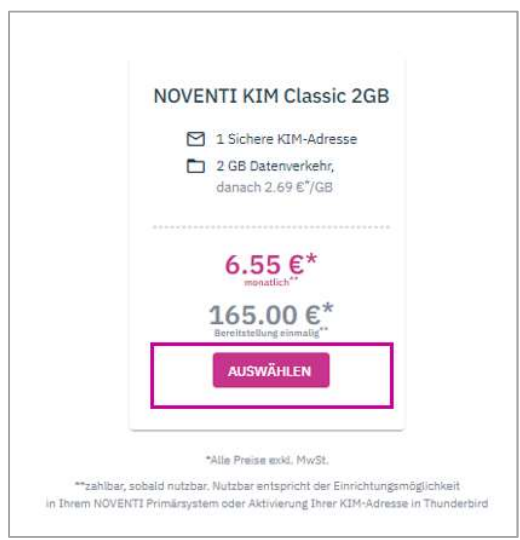

# NOVENTI

#### 7. Ihre persönliche KIM-Adresse

Wählen Sie nun Ihre KIM-Wunschadresse.

Geben Sie diese ohne Leerzeichen in das vorgesehene Feld ein und klicken Sie den Button "PRÜFEN".

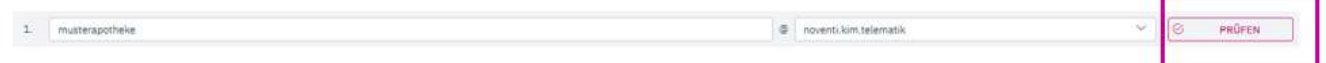

Sofern Ihre Wunschadresse noch verfügbar ist, wird Ihnen dies wie folgt angezeigt:

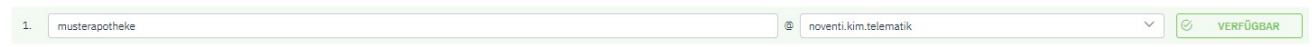

Sie können nun noch wählen, ob Sie eine Standalone-Installation mit Thunderbird beauftragen oder auf die Umsetzung des Warenwirtschaftsaufrufs (eDialog) Ihres Apothekenverwaltungssystems warten möchten.

Klicken Sie dann den Button "ZUM WARENKORB".

Sie werden automatisch zum Warenkorb weitergeleitet. Im weiteren Bestellprozess benötigen Sie Ihre Bankdaten und müssen dem SEPA-Mandat zustimmen. Sie werden nun durch den Bestellprozess geführt.